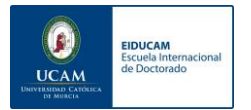

#### **ESCUELA INTERNACIONAL DE DOCTORADO – GUÍA ALUMNOS 2023-2024**

Estimado/a Doctorando/a,

Te damos la Bienvenida al curso académico 2023-2024.

Desde la Escuela de Doctorado tenemos el firme propósito de ayudarte en todo lo necesario para que el desarrollo de tu Programa sea lo más llevadero posible y consigas alcanzar todas las metas que te propongas.

Para que esto sea posible, es imprescindible que sigas las indicaciones que a continuación te facilitamos.

Ya sabéis que estamos a vuestra disposición para resolver cualquier duda o incidencia.

Mucho Ánimo y a por todasijij

Escuela Internacional de Doctorado

### **GUÍA ALUMNOS - ESCUELA INTERNACIONAL DE DOCTORADO**

Contenidos:

- 1. Plataformas virtuales que están a tu disposición para el correcto desarrollo del programa de Doctorado
- 2. Contacta con tu tutor y tu director/es
- 3. Planifica tu desarrollo anual e inscríbete en las actividades que pretendes realizar este curso académico.
- 4. Complementos formativos Modulo de Metodología en Investigación
- 5. Controla la fecha límite para el depósito de tu tesis doctoral
- 6. Firma tu compromiso documental y revisa la dedicación que tienes registrada en el Programa de Doctorado.
- 7. Inscribe tu plan de investigación y si ya lo tienes inscrito revisa que esté aprobado con el título correcto.
- 8. Cursos de Formación Transversal
- 9. Contacto Dudas e Incidencias

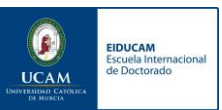

### **GUÍA ALUMNOS - ESCUELA INTERNACIONAL DE DOCTORADO**

Estimado/a Doctorando/a, consideramos muy importante la lectura completa de esta guía para que el desarrollo de tu programa cumpla tus expectativas en este curso académico 2023-2024.

# 1. Plataformas virtuales que están a tu disposición para el correcto desarrollo del programa de Doctorado

#### a) [Correo electrónico UCAM](file://///10.10.100.171/comunpdi/comun/Invest_NEW/DOCTORADO/CURSO%2021-22/EIDUCAM/gmail.com)

Es importante que accedas frecuentemente a tú email institucional, aquí recibirás todas las informaciones importantes de tu programa y de la Escuela de Doctorado.

#### b) [PORTAL DEL DOCTORANDO](https://investigacion.ucam.edu/portal-doctorando)

El Portal del Doctorando, es una web donde podrás encontrar información general de la Escuela de Doctorado, normativas, anuncios etc., podrás realizar los trámites habituales en el desarrollo de tu programa y te servirá de enlace para acceder al resto de plataformas: Laurea Academic y Campus Virtual.

#### c) [LAUREA ACADEMIC](https://laurea.ucam.edu/cosmos/Controlador/?apl=Uninavs&gu=a&idNav=inicio&NuevaSesionUsuario=true&NombreUsuarioAlumno=ALUMNO)

Laurea Academic es la plataforma académica donde debes registrar todos tus avances en el desarrollo de tu Programa para que sean evaluados por tu tutor, director/es y Comisión Académica. Asimismo, a través de esta plataforma podrás consultar tu expediente completo e inscribirte en las actividades formativas de tu Programa de Doctorado.

#### d) [CAMPUS VIRTUAL](https://cv.ucam.edu/portal)

Algunas actividades formativas de tu Programa precisaran un desarrollo previo a través de nuestro campus virtual.

Para acceder a estos contenidos deberás inscribirte (ver apartado 3 Pág. 6) y en las 24 / 48 horas siguientes a tu inscripción, quedaran habilitados en tu campus virtual para la superación de la actividad

A continuación, te mostramos un esquema que muestra la funcionalidad de cada plataforma.

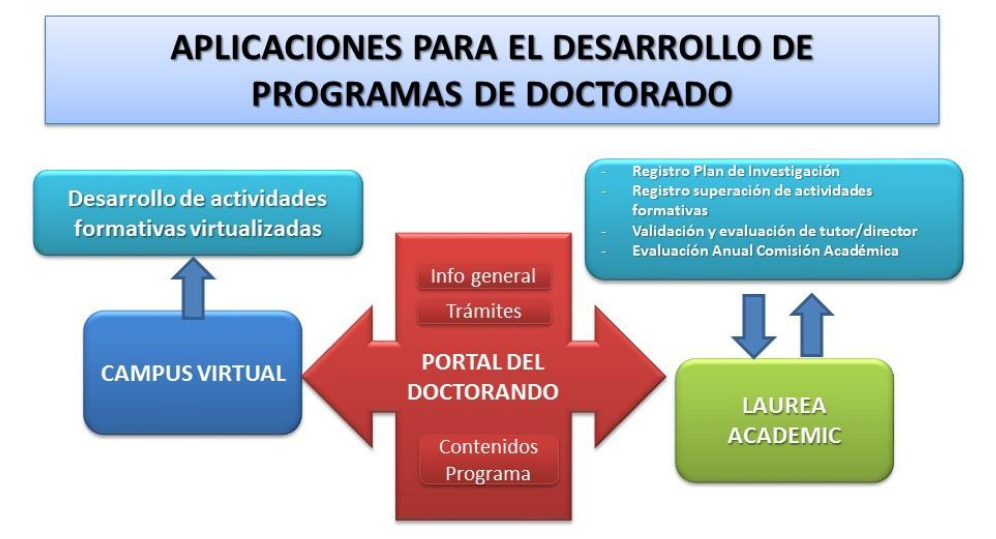

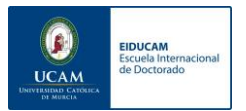

Comprueba que tienes acceso a cada una de ellas, si no puedes acceder, a continuación, tienes un tutorial donde te explicamos cómo generar una nueva clave de acceso, esta clave es única y te servirá para acceder a todas las plataformas

#### **¿Cómo generar una nueva clave de acceso a las plataformas virtuales?**

En primer lugar, debes acceder a la plataforma LAUREA ACADEMIC, estudios oficiales.

Para acceder a la plataforma de seguimiento y evaluación de alumnos de Doctorado LAUREA ACADEMIC, debe haber recibido un correo de bienvenida con sus credenciales UCAM: ID UCAM y correo UCAM [\(xxxx@alu.ucam.edu\)](mailto:xxxx@alu.ucam.edu) si no ha recibido este mensaje por favor contacte con la Secretaría de la Escuela de Doctorado para que le sea facilitado. [eiducam@ucam.edu](mailto:eiducam@ucam.edu) Telf. 968278520 / 968 278822

Con su ID UCAM deberá crear una contraseña y tras esto podrá acceder a nuestra plataforma con el correo electrónico facilitado por la UCAM y con la contraseña que usted decida crear.

Este es el enlace para proceder al cambio de contraseña: [https://www.ucam.edu/cambio-password?NombreUsuarioAlumno=ALUMNO](https://www.ucam.edu/cambio-password?NombreUsuarioAlumno=AL#UMNO)

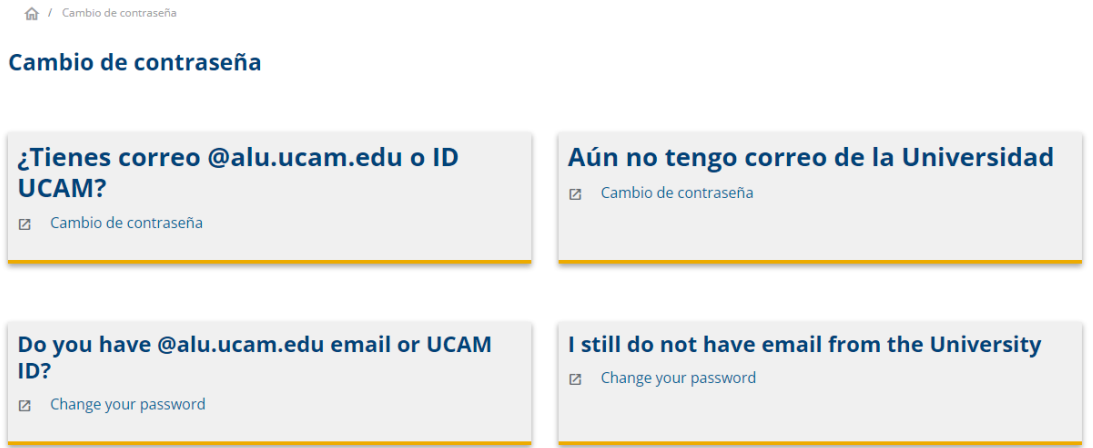

Siga las instrucciones para la generación de una nueva contraseña y podrá acceder a LAUREA ACADEMIC a través de este enlace:

[https://laurea.ucam.edu/cosmos/Controlador/?apl=Uninavs&gu=a&idNav=inicio&NuevaSesio](https://laurea.ucam.edu/cosmos/Controlador/?apl=Uninavs&gu=a&idNav=inicio&NuevaSesionUsuario=true&NombreUsuarioAlumno=ALUMNO) [nUsuario=true&NombreUsuarioAlumno=ALUMNO](https://laurea.ucam.edu/cosmos/Controlador/?apl=Uninavs&gu=a&idNav=inicio&NuevaSesionUsuario=true&NombreUsuarioAlumno=ALUMNO)

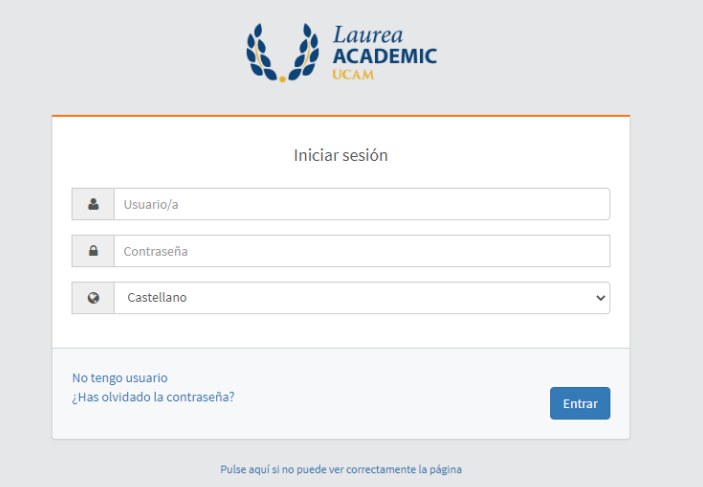

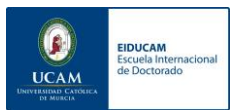

#### 2. Contacta con tu tutor y tu director/es

La Comunicación con vuestro tutor y director/es es fundamental, ellos son los responsables de evaluar vuestros avances y es necesario que acordéis flujos de comunicación y planifiquéis el desarrollo de cada curso académico.

A continuación, te incluimos un Tutorial para consultar los datos de contacto de tutor y director/es asignados

### **¿Cómo saber quiénes son mis tutores y/o directores?**

En primer lugar, debes acceder a la plataforma LAUREA ACADEMIC, Estudios oficiales.

1. Haz clic en **Planes de investigación** y sobre la **flecha** que aparece al lado del programa de doctorado en el que has sido admitido.

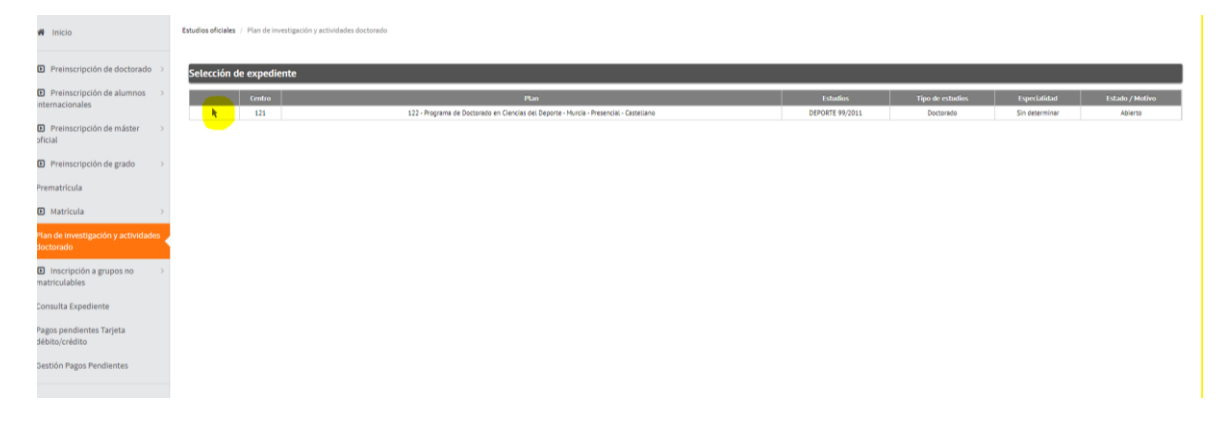

2. Selecciona el icono del **lápiz** para poder consultar y modificar datos referentes a tu plan de investigación.

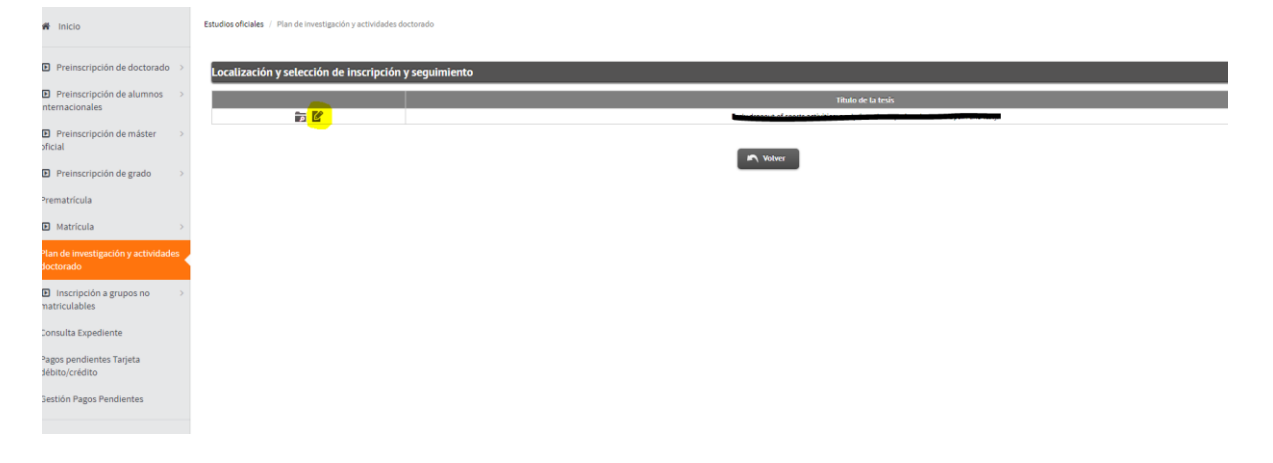

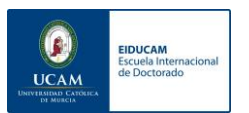

3. En la parte superior podrás consultar **la fecha máxima de presentación de tesis**.

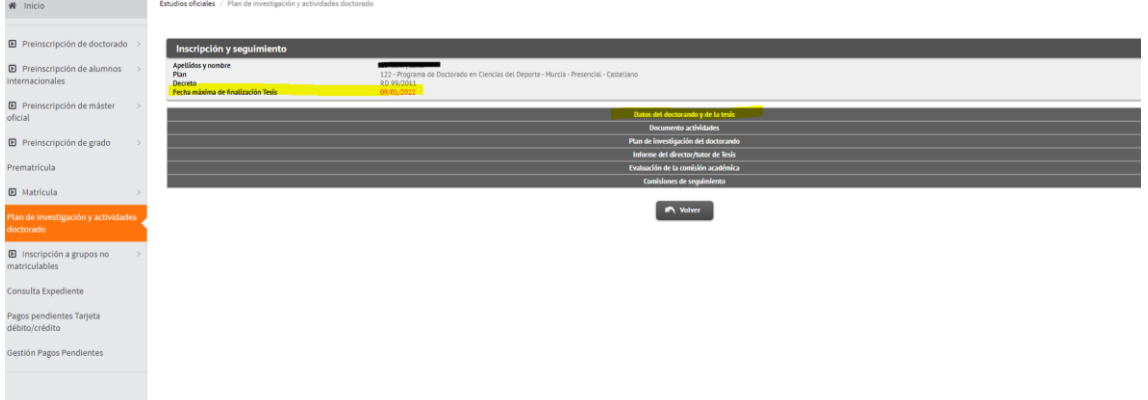

4. Finalmente, una vez desplegada la **primera pestaña** encontrarás el título de plan de investigación y los **datos de tus tutores y director/es asignados**.

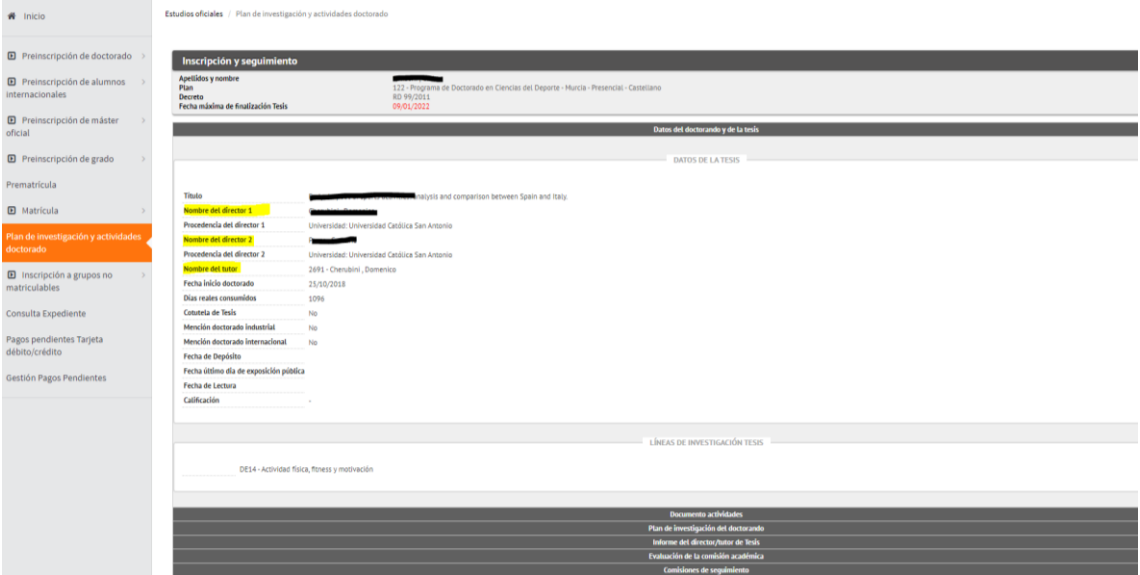

5. Una vez consultados los datos, si desea contactar con su tutor/director, puede consultar sus datos de contacto (teléfono y correo institucional) en la página web <https://personas.ucam.edu/personas/>

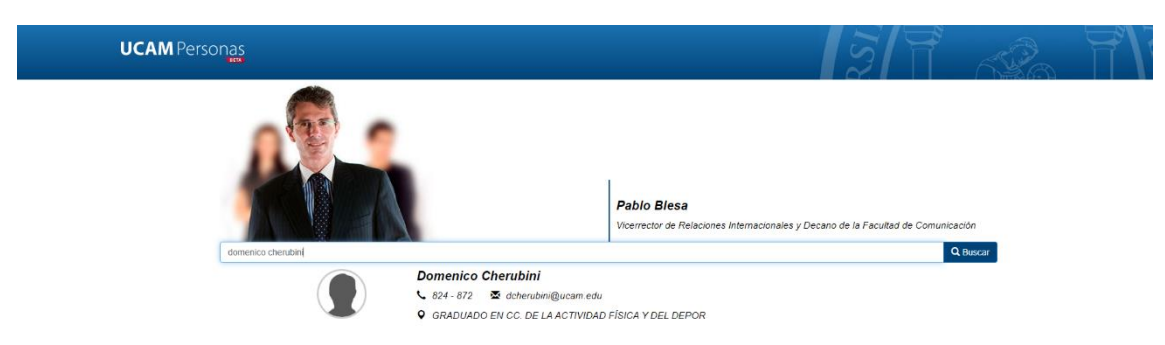

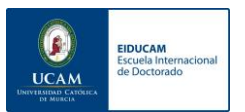

## 3. Planifica tu desarrollo anual e inscríbete en las actividades que pretendes realizar este curso académico.

Consideramos muy importante que planifiquéis vuestro desarrollo anual y defináis los objetivos que pretendéis conseguir tanto en el desarrollo de actividades formativas como en los avances de vuestro plan de investigación. Esta planificación debe quedar registrada en vuestro Plan de formación personal.

Os recordamos que es función de tutores y director/es ayudaros en esta planificación.

Antes de planificaros es fundamental que conozcáis el plan de actividades formativas que debéis superar en vuestro Programa de Doctorado, así como las particularidades de desarrollo de cada actividad.

En los siguientes enlaces podéis acceder directamente al plan de Actividades de Cada Programa

- [DOCTORADO CIENCIAS DE LA SALUD](https://investigacion.ucam.edu/doctorado-ciencias-salud/formacion) <https://investigacion.ucam.edu/doctorado-ciencias-salud/formacion>
- [DOCTORADO CIENCIAS DEL DEPORTE](https://investigacion.ucam.edu/doctorado-ciencias-deporte/formacion) <https://investigacion.ucam.edu/doctorado-ciencias-deporte/formacion>
- [DOCTORADO CIENCIAS SOCIALES](https://investigacion.ucam.edu/doctorado-ciencias-sociales/formacion) <https://investigacion.ucam.edu/doctorado-ciencias-sociales/formacion>
- [DOCTORADO TEC.COMPUTACIÓN E INGENIERIA AMBIENTAL](https://investigacion.ucam.edu/doctorado-tecnologias-computacion/formacion) <https://investigacion.ucam.edu/doctorado-tecnologias-computacion/formacion>

En todos los Programas existen dos tipos de actividades:

- a) Actividades Formativas que requieren desarrollo previo a través de campus virtual y que precisan que os inscribáis para que se activen en vuestro campus.
- b) Actividades formativas que no requieren desarrollo a través de campus virtual, y sobre las que directamente podréis comunicar avances a través de LAUREA ACADEMIC.

Todos los avances que realicéis en el plan de actividades formativas debéis registrarlos en LAUREA ACADEMIC, para que sean validados por vuestros tutores y se integren en vuestro documento de actividades

A continuación, os facilitamos un esquema donde se detalla el mecanismo de evaluación de estos dos tipos de actividades.

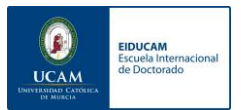

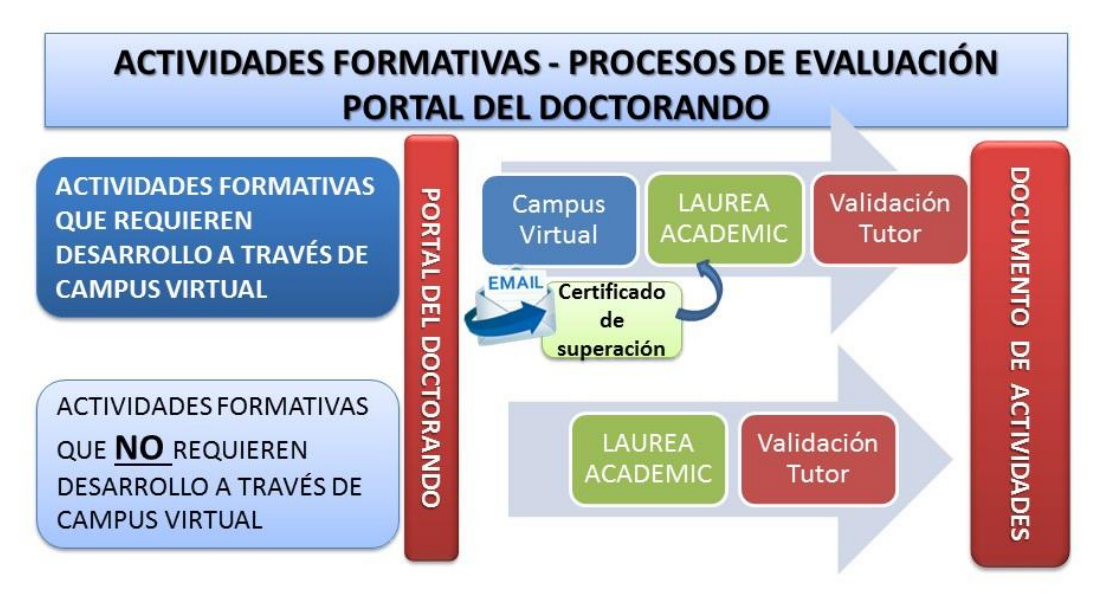

#### **PROCESO DE INSCRIPCIÓN EN ACTIVIDADES QUE REQUIEREN DESARROLLO A TRAVÉS DE CAMPUS VIRTUAL:**

Solo debéis realizar inscripción de las actividades que requieren desarrollo previo a través de Campus Virtual.

Esta inscripción tiene las siguientes particularidades:

- Solo se realiza una vez al inicio del curso.
- No tiene ningún coste adicional (está incluido en vuestra matrícula de tutela académica).
- En caso de no superar alguna de las actividades seleccionadas, no pasa nada, podrás volver a inscribirte el próximo curso.
- Solo se incluirán en tu Cuaderno de Seguimiento las actividades superadas.

Por este motivo si no estás seguro de cuantas actividades seleccionar es preferible que te inscribas de todo ya que solo se incluirán en tu cuaderno de seguimiento las actividades superadas. No obstante, siempre puedes dirigirte a la secretaría de la EIDUCAM, si necesitas activar alguna actividad no seleccionada inicialmente.

En el siguiente enlace tenéis un tutorial donde os explica como inscribiros en las actividades formativas que habéis planificado desarrollar este curso académico.

# **CLICK AQUÍ - [TUTORIAL PARA REALIZAR LA INSCRIPCIÓN EN](https://emaze.me/eiducam3#8)  [ACTIVIDADES FORMATIVAS](https://emaze.me/eiducam3#8)**

**https://emaze.me/eiducam3#1**

# **[CLICK AQUÍ - TUTORIAL PARA REGISTRAR ACTIVIDADES EN LAUREA](https://emaze.me/eiducam1#1)  [ACADEMIC](https://emaze.me/eiducam1#1)**

### **https://emaze.me/eiducam1#1**

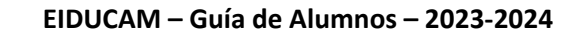

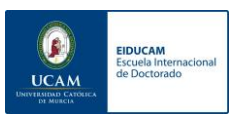

# 4. Complementos formativos – Módulo de Metodología en Investigación

Si la Comisión Académica de vuestro Programa ha determinado que debes realizar el complemento formativo de Metodología en Investigación, te habrá sido comunicado en el proceso de admisión, habrás tenido que matricularte de las 4 materias que lo componen y estas aparecerán en tu expediente. Puedes confirmarlo consultando tu expediente a través de la aplicación LAUREA ACADEMIC.

Estos cursos se desarrollan a partir del mes de enero, próximamente recibirás en tu email información detallada sobre su planificación y particularidades para este curso académico.

Puedes consultar la **[Guía del módulo](https://investigacion.ucam.edu/doctorado/formacion-movilidad/complementos-de-formacion) en este enlace.** [https://investigacion.ucam.edu/doctorado/formacion-movilidad/complementos-de](https://investigacion.ucam.edu/doctorado/formacion-movilidad/complementos-de-formacion)[formacion](https://investigacion.ucam.edu/doctorado/formacion-movilidad/complementos-de-formacion)

A continuación, te incluimos un Tutorial para consultar los datos de tu expediente.

### **¿Cómo consultar mi expediente?**

En primer lugar, debes acceder a la plataforma LAUREA ACADEMIC, Estudios oficiales.

Es necesario consultar el expediente para comprobar las asignaturas totales en las que el alumno ha sido matriculado.

Para ello debe seleccionar **Consulta de expediente** y a continuación aparecerán todas las asignaturas y seminarios que irán siendo calificados y/o validados por su tutor tras su realización.

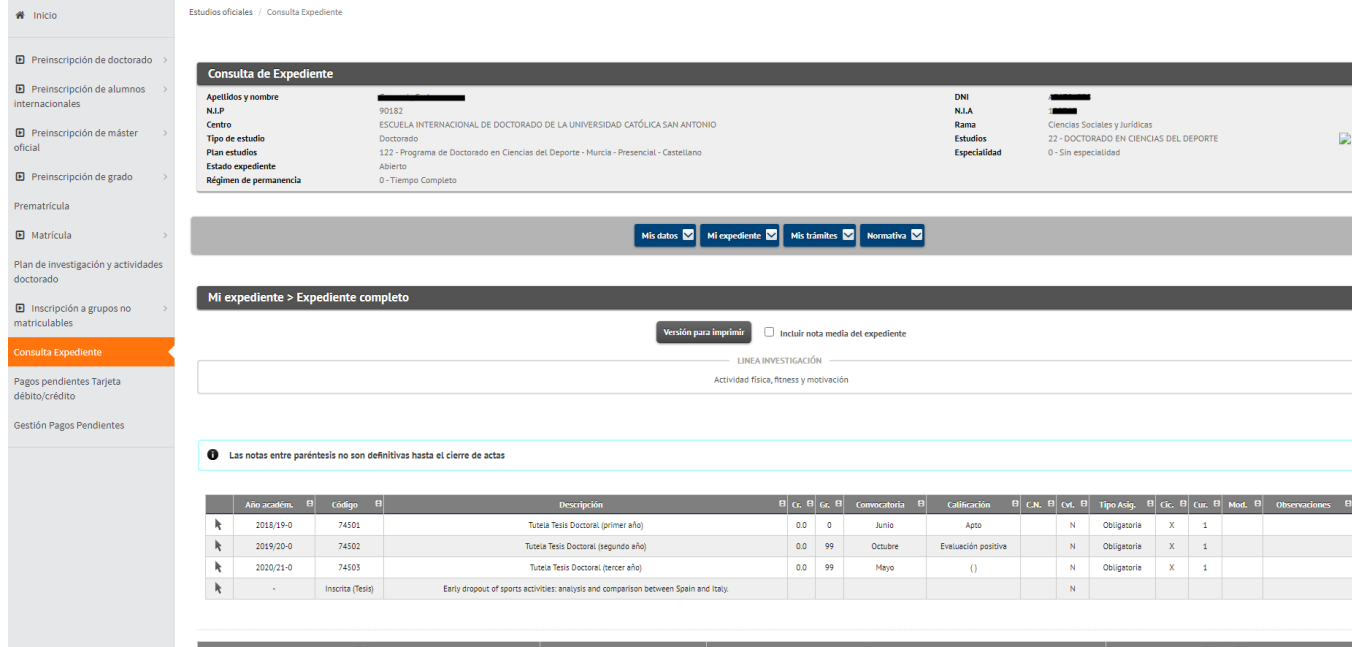

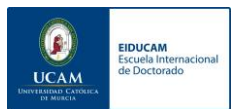

### 5. Controla la fecha límite para el depósito de tu tesis doctoral

Atendiendo a tu dedicación establecida dispones de un máximo de tiempo para llevar a cabo tu Programa de Doctorado:

DEDICACIÓN COMPLETA: 4 años de desarrollo máximo (posibilidad de solicitar una Prórroga de 1 año)

DEDICACIÓN PARCIAL: 7 años de desarrollo máximo (posibilidad de solicitar una Prórrogas de 1 año)

Asimismo, cuando los doctorandos sean personas con un grado de discapacidad igual o superior al 33%, la duración de los estudios será de un máximo de seis años a tiempo completo y de nueve años a tiempo parcial.

Recuerda que en LAUREA ACADEMIC puedes consultar tu dedicación establecida y el tiempo máximo del que dispones para desarrollar tu Programa de Doctorado.

Asimismo, en el caso de que observes que tu permanencia en el Programa se agota en este curso académico deberás solicitar una prórroga a través del trámite habilitado en el **[portal](https://investigacion.ucam.edu/portal-doctorando)  [del doctorando.](https://investigacion.ucam.edu/portal-doctorando)**

# **[CLICK AQUÍ PARA ACCEDER A TRÁMITE SOLICITUD DE PRÓRROGA](file://///10.10.100.171/comunpdi/comun/Invest_NEW/DOCTORADO/CURSO%2022_23/EIDUCAM/GUIA%2022_23/CLICK%20AQUÍ%20PARA%20ACCEDER%20A%20TRÁMITE%20SOLICITUD%20DE%20PRÓRROGA%20https:/investigacion.ucam.edu/portal-doctorando/solicitudes/solicitud-prorroga)  [https://investigacion.ucam.edu/portal](file://///10.10.100.171/comunpdi/comun/Invest_NEW/DOCTORADO/CURSO%2022_23/EIDUCAM/GUIA%2022_23/CLICK%20AQUÍ%20PARA%20ACCEDER%20A%20TRÁMITE%20SOLICITUD%20DE%20PRÓRROGA%20https:/investigacion.ucam.edu/portal-doctorando/solicitudes/solicitud-prorroga)[doctorando/solicitudes/solicitud-prorroga](file://///10.10.100.171/comunpdi/comun/Invest_NEW/DOCTORADO/CURSO%2022_23/EIDUCAM/GUIA%2022_23/CLICK%20AQUÍ%20PARA%20ACCEDER%20A%20TRÁMITE%20SOLICITUD%20DE%20PRÓRROGA%20https:/investigacion.ucam.edu/portal-doctorando/solicitudes/solicitud-prorroga)**

# 6. Firma tu compromiso documental y revisa la dedicación que tienes registrada en el Programa de Doctorado.

En los próximos días recibirás en tu email de la UCAM, el compromiso documental donde se detallan las funciones, derechos y obligaciones de cada uno de los agentes que van a intervenir en el desarrollo de vuestro Programa de Doctorado, así mismo en este documento se establecerá tu dedicación a los estudios de Doctorado.

Como sabes tu dedicación puede ser parcial o completa y esto marcará el tiempo máximo del que dispones para completar tu programa de doctorado.

Este documento debe firmarse, por todas las partes implicadas, Doctorando, Tutor, Director/es de Tesis, Director de Programa de Doctorado y Directora de la EIDUCAM.

El proceso de firma es sencillo y se realiza a través de una plataforma digital que te permitirá realizar tu rúbrica manualmente desde tu móvil u ordenador.

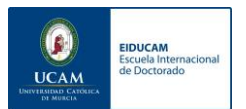

# 7. Inscribe tu plan de investigación y Plan de formación Personal, y si ya lo tienes inscrito revisa que esté aprobado con el título correcto.

Si este es tu primer año de desarrollo, dispones de 6 meses para plantear tu Plan de Investigación y tu Plan de Formación Personal. Deberás aportar la memoria de tus planes a través de la plataforma [LAUREA ACADEMIC,](https://laurea.ucam.edu/cosmos/Controlador/?apl=Uninavs&gu=a&idNav=inicio&NuevaSesionUsuario=true&NombreUsuarioAlumno=ALUMNO) para que este sea valorado y aprobado por tu tutor, director/es y Comisión Académica. En el siguiente enlace puedes acceder a un tutorial que te explica paso a paso como subir tu Plan de Investigación y Plan de Formación Personal a LAUREA ACADEMIC

## **[CLICK AQUÍ PARA ACCEDER AL TUTORIAL PARA SUBIR PLAN DE](file://///10.10.100.171/comunpdi/comun/Invest_NEW/DOCTORADO/CURSO%2022_23/EIDUCAM/GUIA%2022_23/CLICK%20AQUÍ%20PARA%20ACCEDER%20AL%20TUTORIAL%20PARA%20SUBIR%20PLAN%20DE%20INVESTIGACIÓN%20A%20LAUREA%20ACADEMIC%20https:/emaze.me/eiducam2)  [INVESTIGACIÓN A LAUREA ACADEMIC](file://///10.10.100.171/comunpdi/comun/Invest_NEW/DOCTORADO/CURSO%2022_23/EIDUCAM/GUIA%2022_23/CLICK%20AQUÍ%20PARA%20ACCEDER%20AL%20TUTORIAL%20PARA%20SUBIR%20PLAN%20DE%20INVESTIGACIÓN%20A%20LAUREA%20ACADEMIC%20https:/emaze.me/eiducam2) [https://emaze.me/eiducam2#1](file://///10.10.100.171/comunpdi/comun/Invest_NEW/DOCTORADO/CURSO%2022_23/EIDUCAM/GUIA%2022_23/CLICK%20AQUÍ%20PARA%20ACCEDER%20AL%20TUTORIAL%20PARA%20SUBIR%20PLAN%20DE%20INVESTIGACIÓN%20A%20LAUREA%20ACADEMIC%20https:/emaze.me/eiducam2)**

En el caso de que ya tengas tu plan inscrito, puedes confirmar si está aprobado, si el título aparece registrado en tu ficha de seguimiento de [LAUREA ACADEMIC.](https://laurea.ucam.edu/cosmos/Controlador/?apl=Uninavs&gu=a&idNav=inicio&NuevaSesionUsuario=true&NombreUsuarioAlumno=ALUMNO)

## 8. Cursos de Formación Transversal

Durante el curso Académico la Escuela de Doctorado puede ofrecerte la realización de cursos que pueden ser interesantes para tu desarrollo y están fuera del Plan de Actividades Formativas. Las horas realizadas en estos cursos podrán registrarse en LAUREA ACADEMIC como horas realizadas en la actividad Seminarios de Investigación (actividad obligatoria de vuestro Programa).

## 9. Contacto, dudas e Incidencias

Si tienes dudas sobre alguno de estos aspectos, no dudes en contactar con la Secretaría Técnica de la Escuela de Doctorado a través de los siguientes medios. Te recomendamos la opción de cita previa, para que la atención sea lo más personalizada posible.

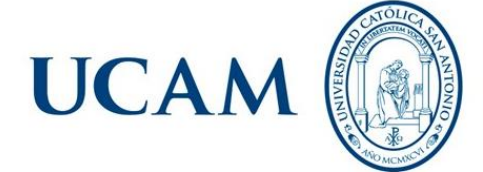

**EIDUCAM Escuela Internacional** de Doctorado

**RESOLUCIÓN DE DUDAS E INCIDENCIAS** 

eiducam@ucam.edu 968278828 // 968278520 // 968278822 Cita Previa: Portal del Doctorando